## ClubRunner

Help Articles > Website Guides > Stories & Online Editor > How do I make an image a clickable link?

## How do I make an image a clickable link?

Omar S. - 2021-03-05 - Stories & Online Editor

If you have embedded an image into a story or custom page, you can turn that image into a clickable link. To do so, open a story or custom widget and follow the below steps:

1. Click on the **Image** icon in the editor toolbar.

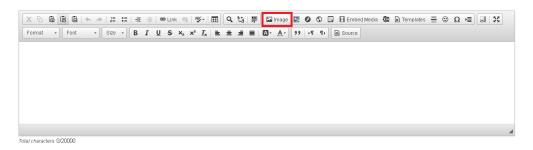

2. Now click on the Browse Server button

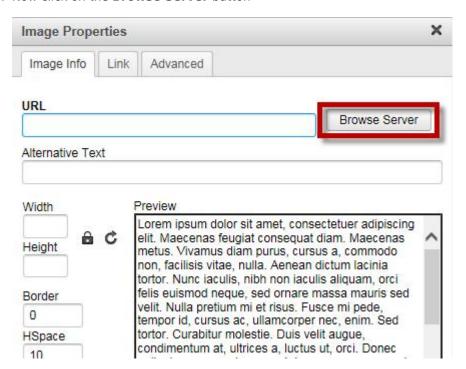

The Media Library should appear in a new window. Select your image from the folders, and double click on it.

## **Media Library**

To select an image from any library, double click on the thumbnail.

Note that the first two folders are shared libraries and images cannot be uploaded to your own website's library and can be customized. To upload a new image, click on t the top.

Maximum file size for upload is 10.00 MB.

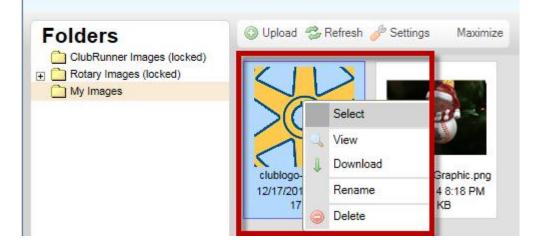

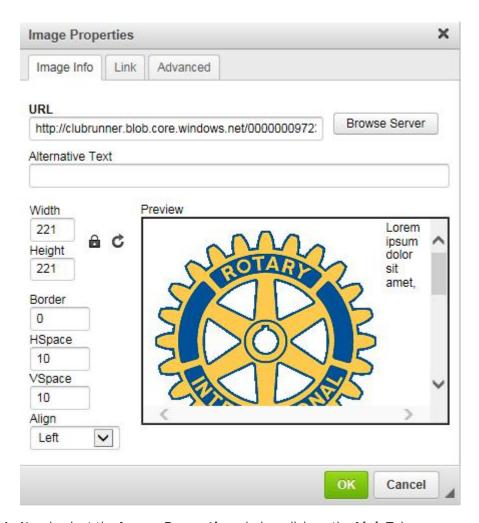

4. Now back at the Image Properties window click on the Link Tab

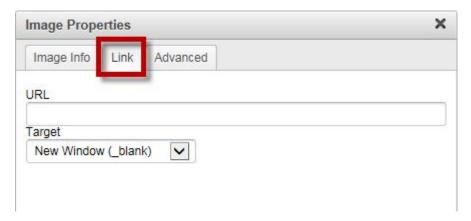

5. Enter the **URL address** that you want the image to link to. Eg: <u>www.ClubRunner.ca</u>

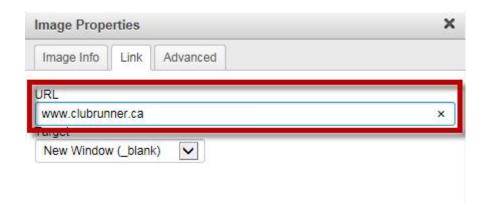

6. Now click the **OK** button.

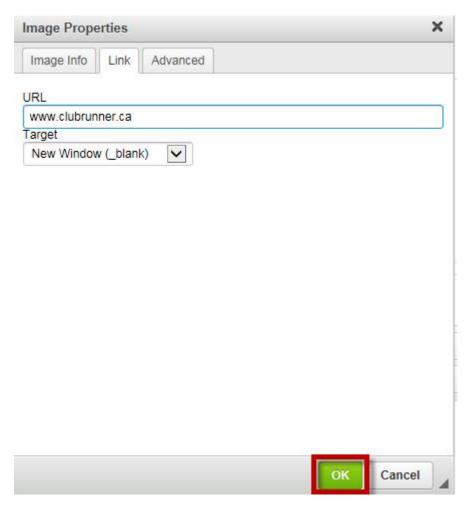

7. If you want to turn an existing image into a clickable link, right-click on the image and select **Image Properties** from the drop-down menu that appears.

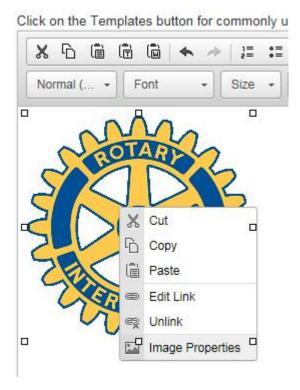

8. In the **Link** field of the **Image Properties** window, enter the appropriate URL.

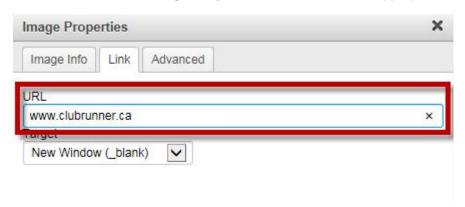

9. Click **OK** to save.

## **Related Content**

- How do I add tables to a story?
- How do I embed a 3rd party video, not from YouTube or Vimeo?
- How do I embed a Vimeo video into a story?
- How do I add a link?
- How do I use the Story Library in ClubRunner?
- How do I create and edit a story?
- What features are available within the Online Editor?
- How do I add an image?